### **GoogleWorkspace活用方法 ー 学校における教育の情報化の実態等に関する調査 ー ICT活用指導力チェックシートの自動集計**

**ICT活用指導力チェックシート自動集計** <sup>1</sup>

**完成イメージ**

原本 教員のICT活用指導力チェックシート(回答) ☆ ▣ △

ファイル 編集 表示 挿入 表示形式 データ ツール 拡張機能 ヘルプ 最終編集:数秒前

┗ **⌒ 高 戸**│ 100% ▼│ ¥ % .0\_ .0g 123▼│ デフォルト... ▼│ 10 ▼│ **B** *I* **<del>S</del> <u>A</u> │ ◆ 田** Hi ▽│≣

A1 - fx | タイムスタンプ

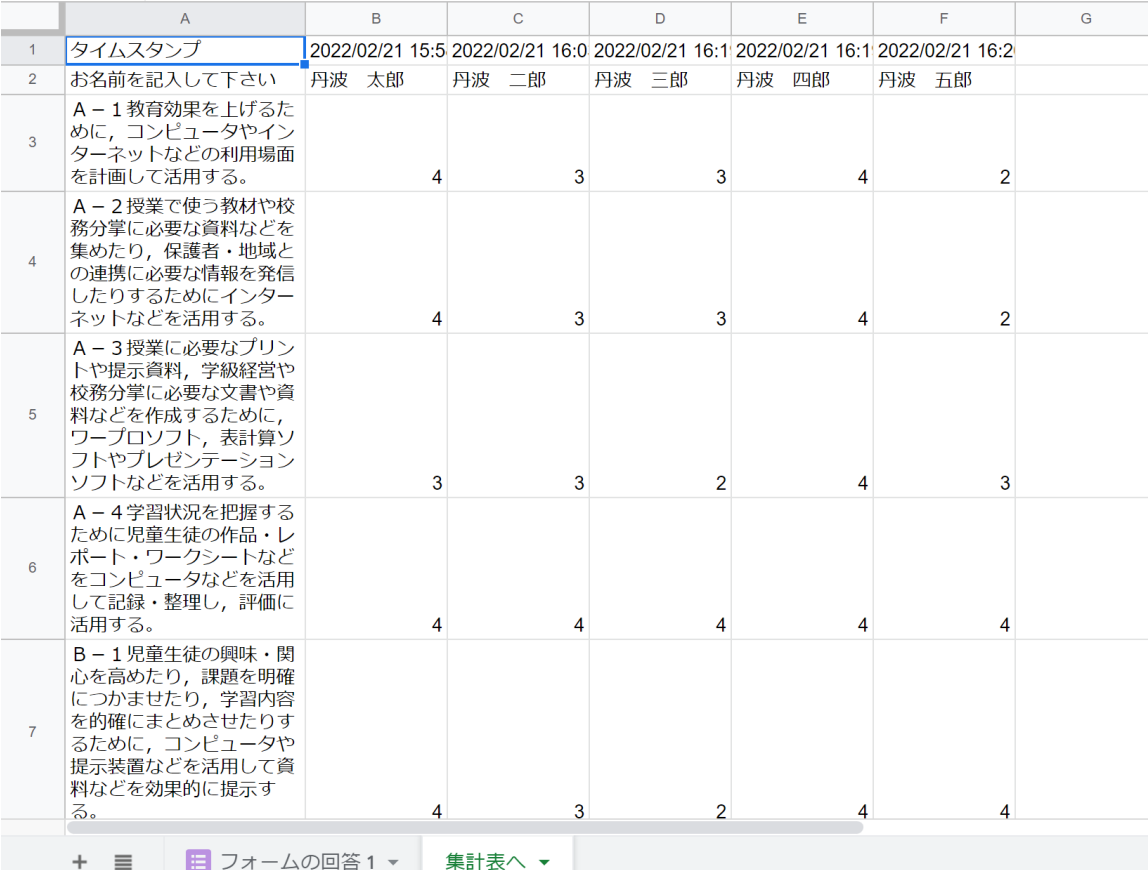

・フォームでアンケートを集約 し、編集すると(貼り付け)、 自動で入力シートと同じ入 力項目になります。 ・スプレッドシートで編集した データを、担当者集計用ファ イルの入力シート(Excelファ イル)に張り付けると自動で 集計されます。

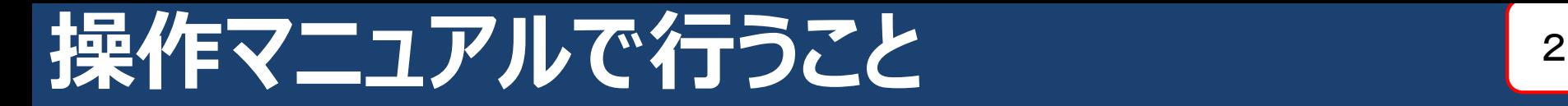

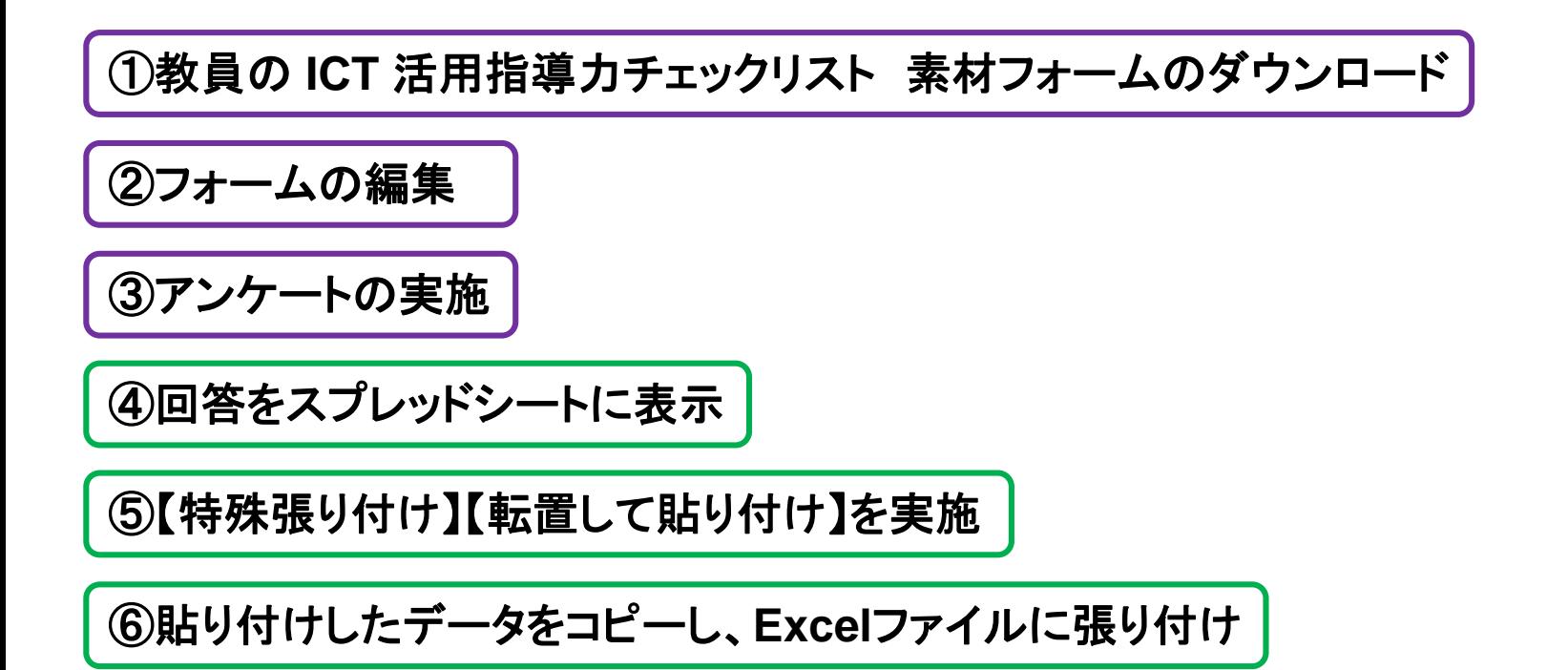

※メリット 集計が瞬時にできる 紙媒体で印刷して実施する必要なし

### Googleフォーム素材フォームのダウンロード |3

サイト

**1** 人 **1** 台環境導入直後にもすぐ使える **Google Workspace for Education** 授業・校務素材集

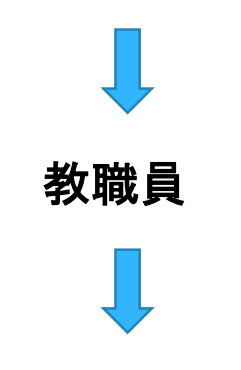

「**Google** フォーム」の教員の **ICT** 活用指導力チェックリスト 素材はこちら(**Google**フォーム)からコピーを作成

**①検索エンジンで「1** 人 **1** 台環境導入直後にもすぐ使える**Google Workspace for Education** 授業・校務素材集**」を検索 ②サイトを開いたら、右側の「教職員」を選択 ③ページ下部のGoogleフォームから、**教員の **ICT** 活用指導力 チェックリスト素材をダウンロード

## **フォームの編集** <sup>4</sup>

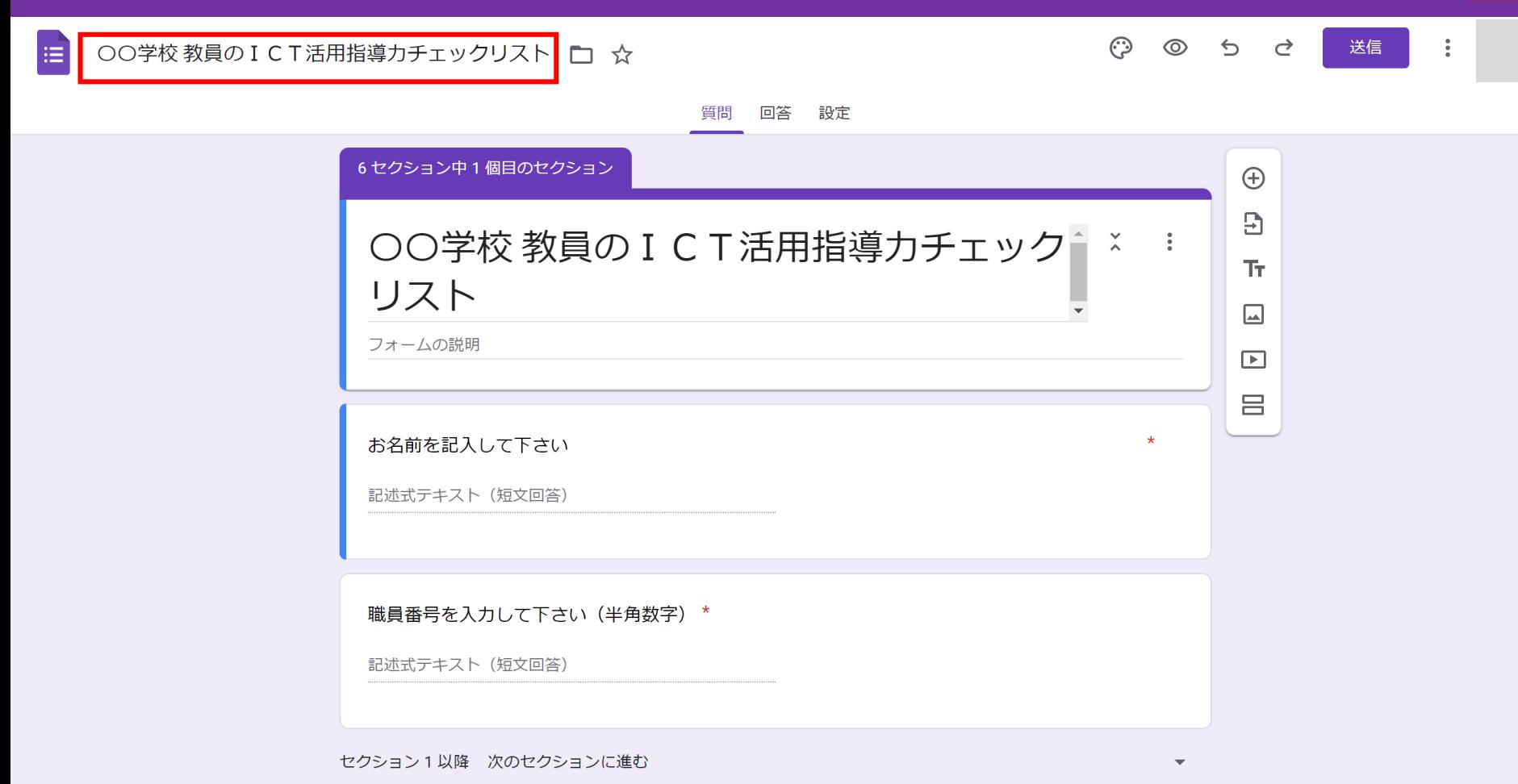

6セクション中 2個目のセクション

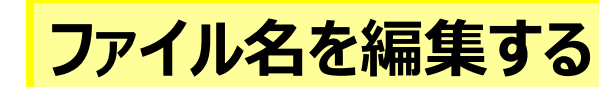

 $\bullet$ 

## **フォームの編集②** 5

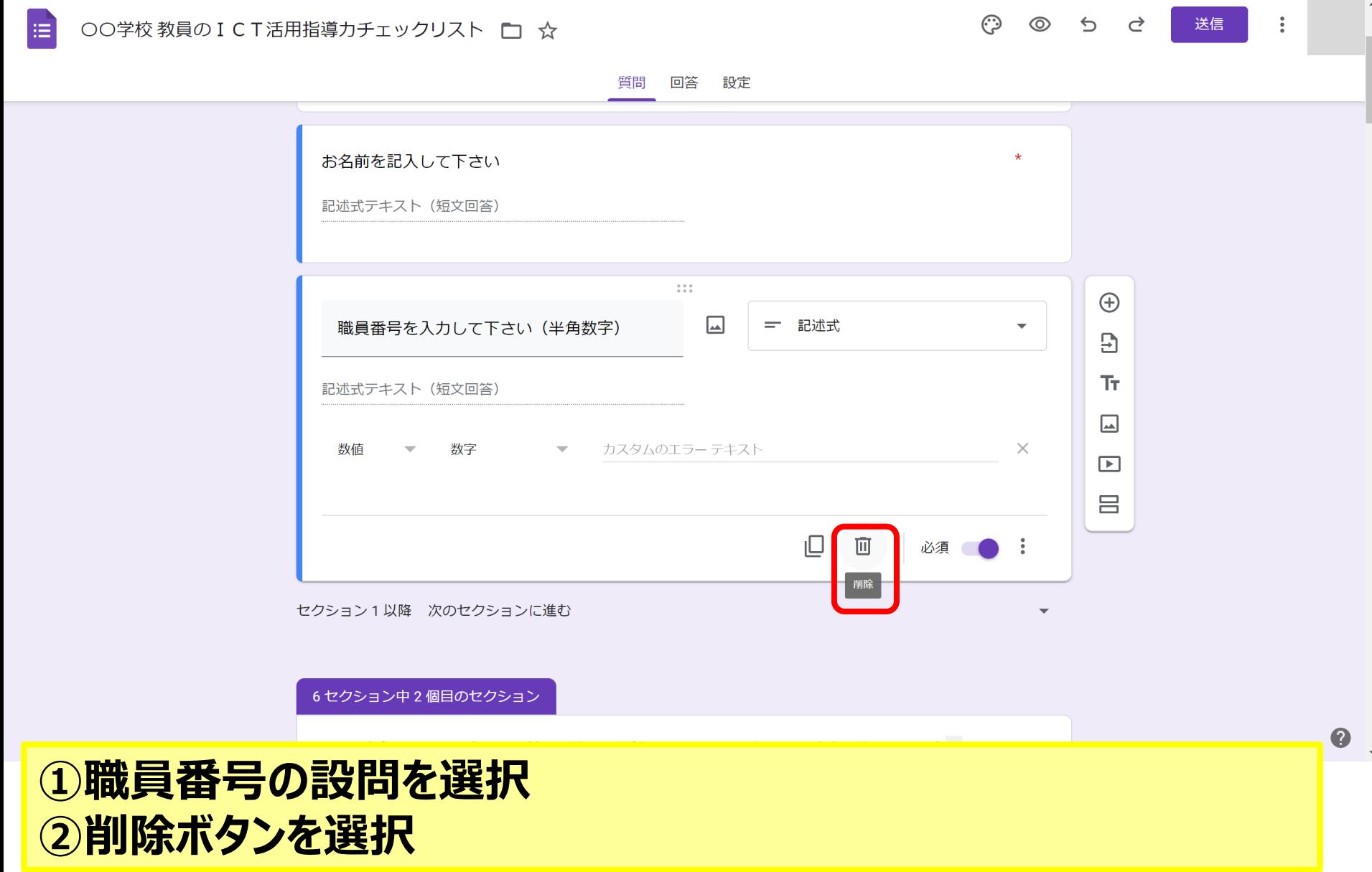

# **フォームの編集③ 8**

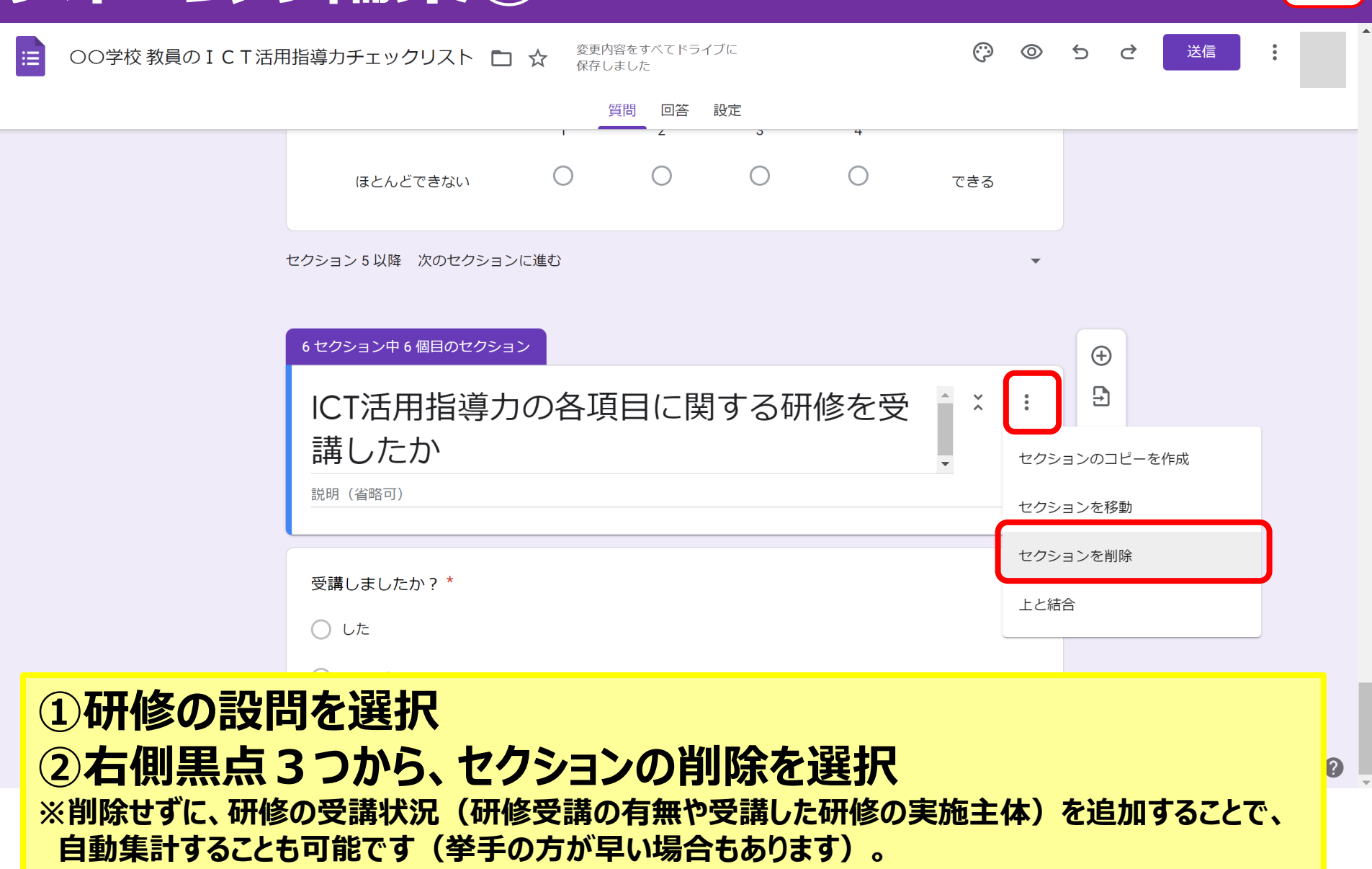

**③編集後、クラスルーム等でアンケートを実施**

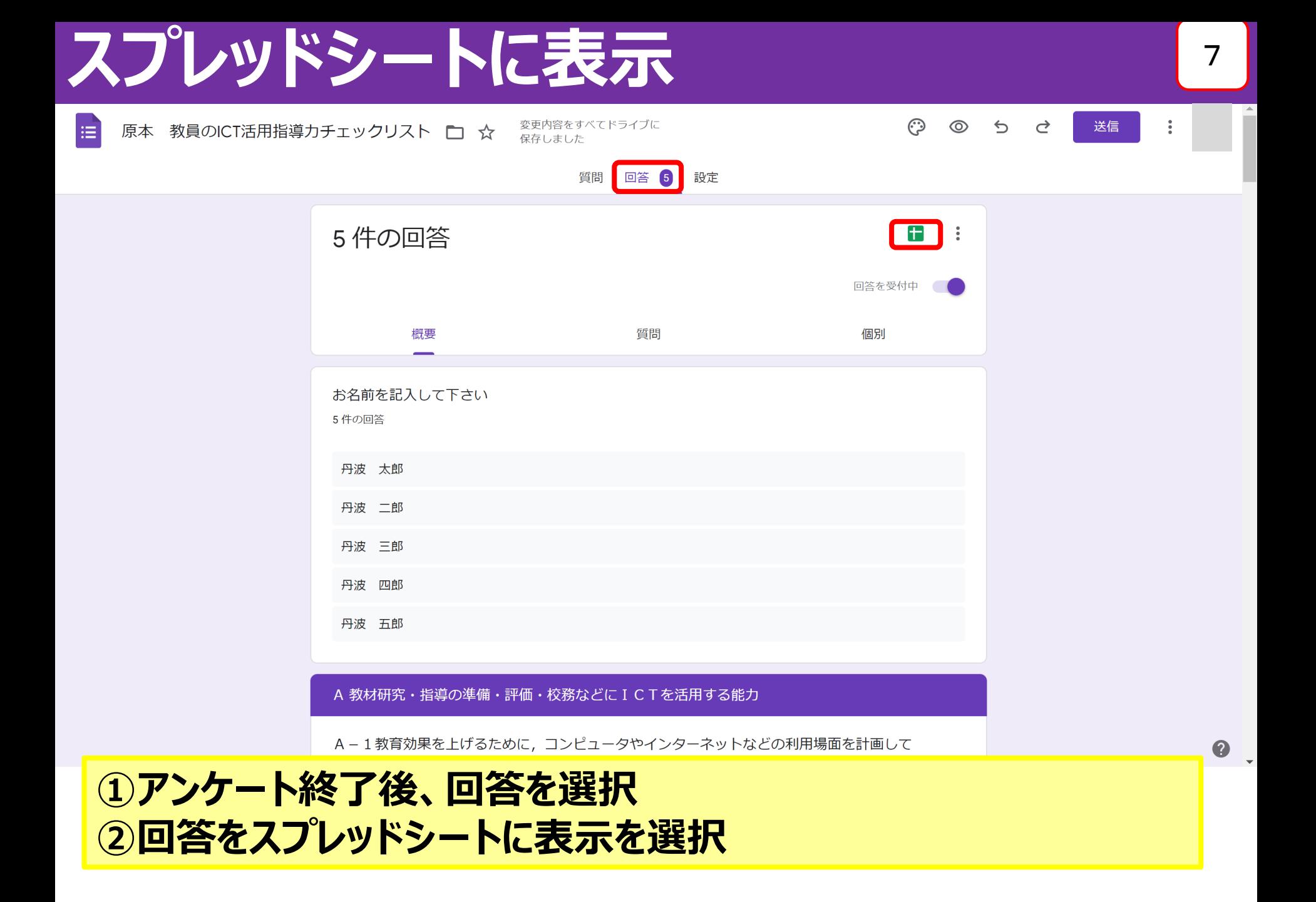

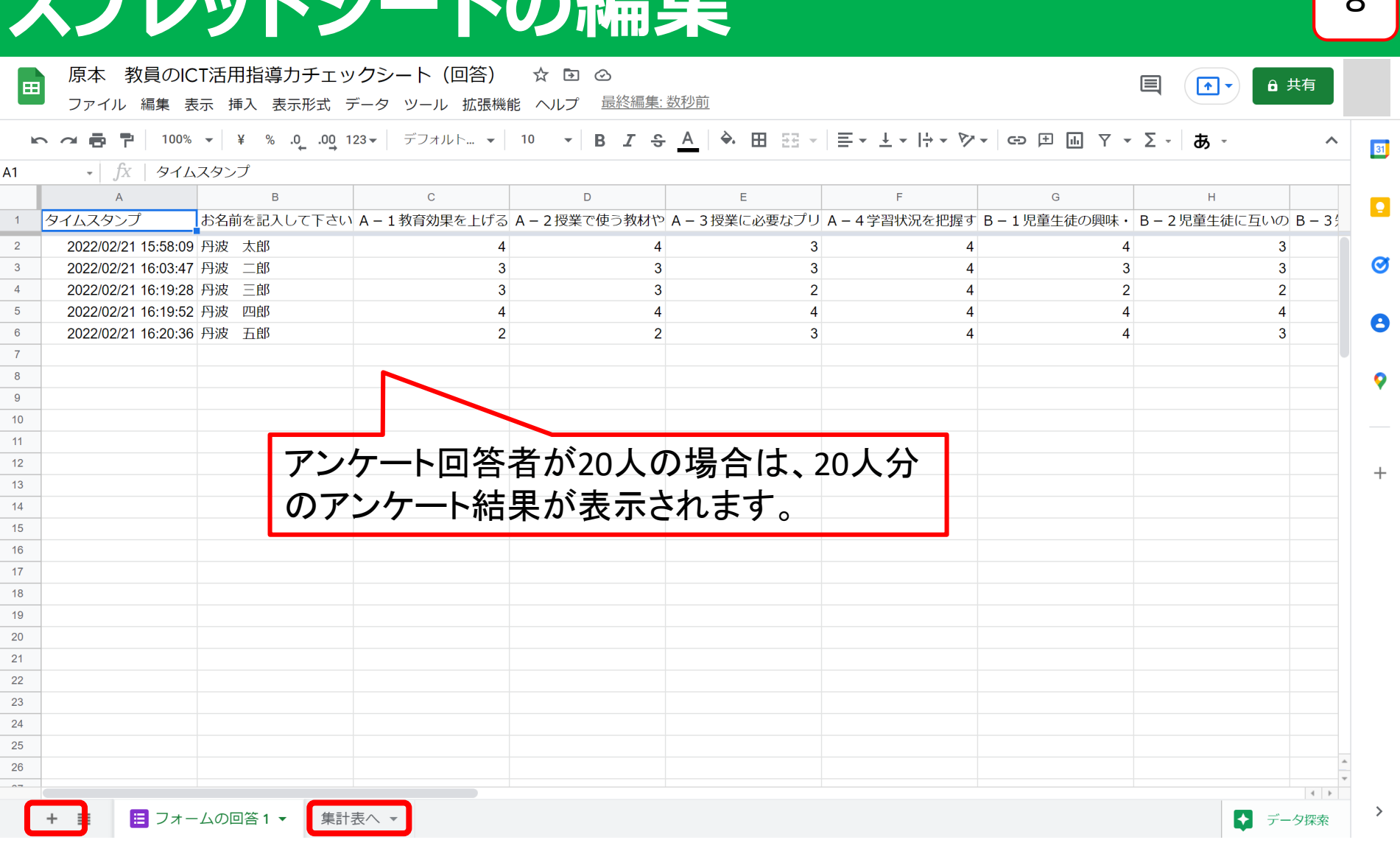

### **回答結果がスプレッドシートに表示される**

**スプレッドシートの編集** <sup>8</sup>

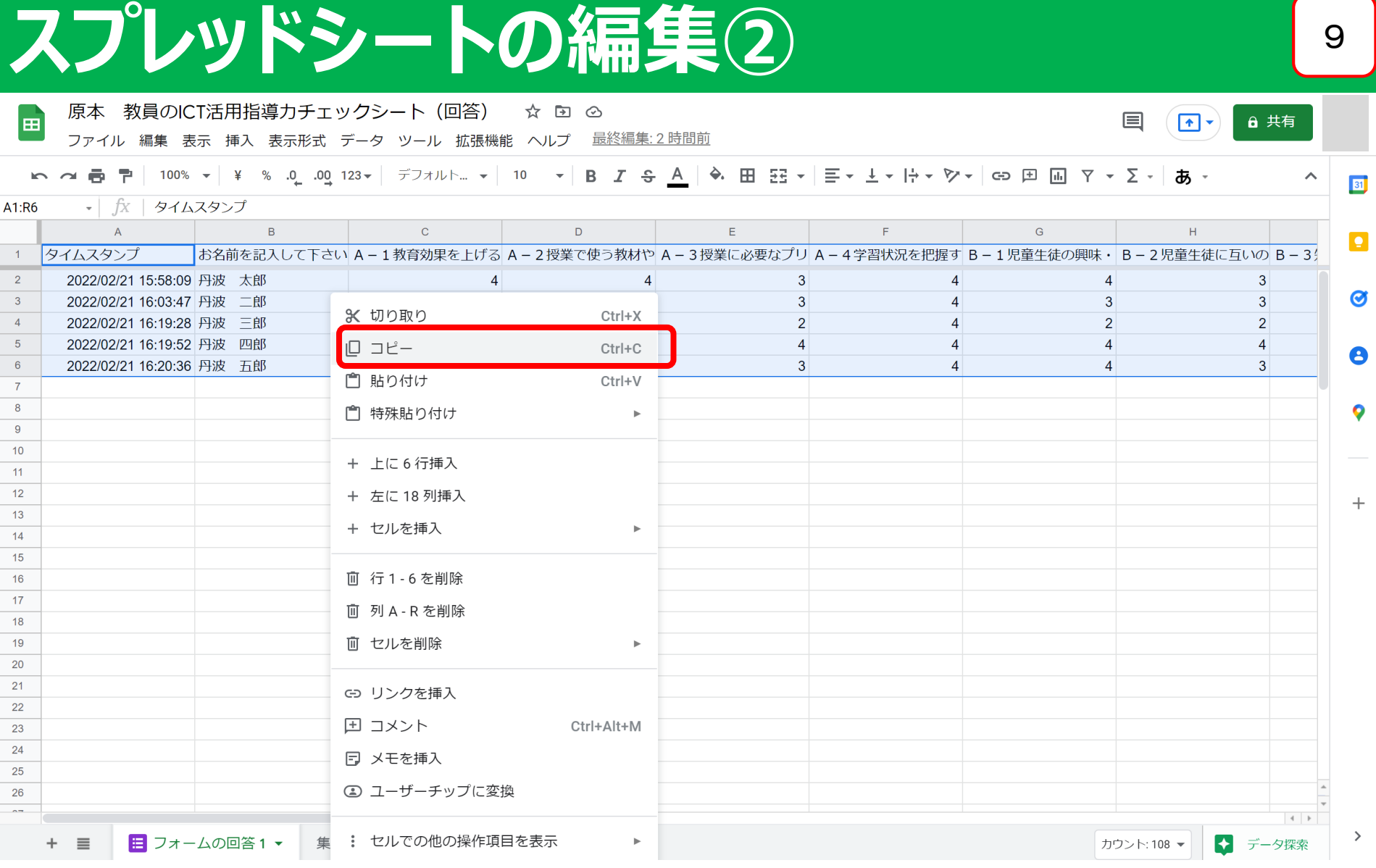

#### **①シート1の回答結果をすべて選択(A列~R列) ②右クリックでコピーを選択 or Ctrl+C**

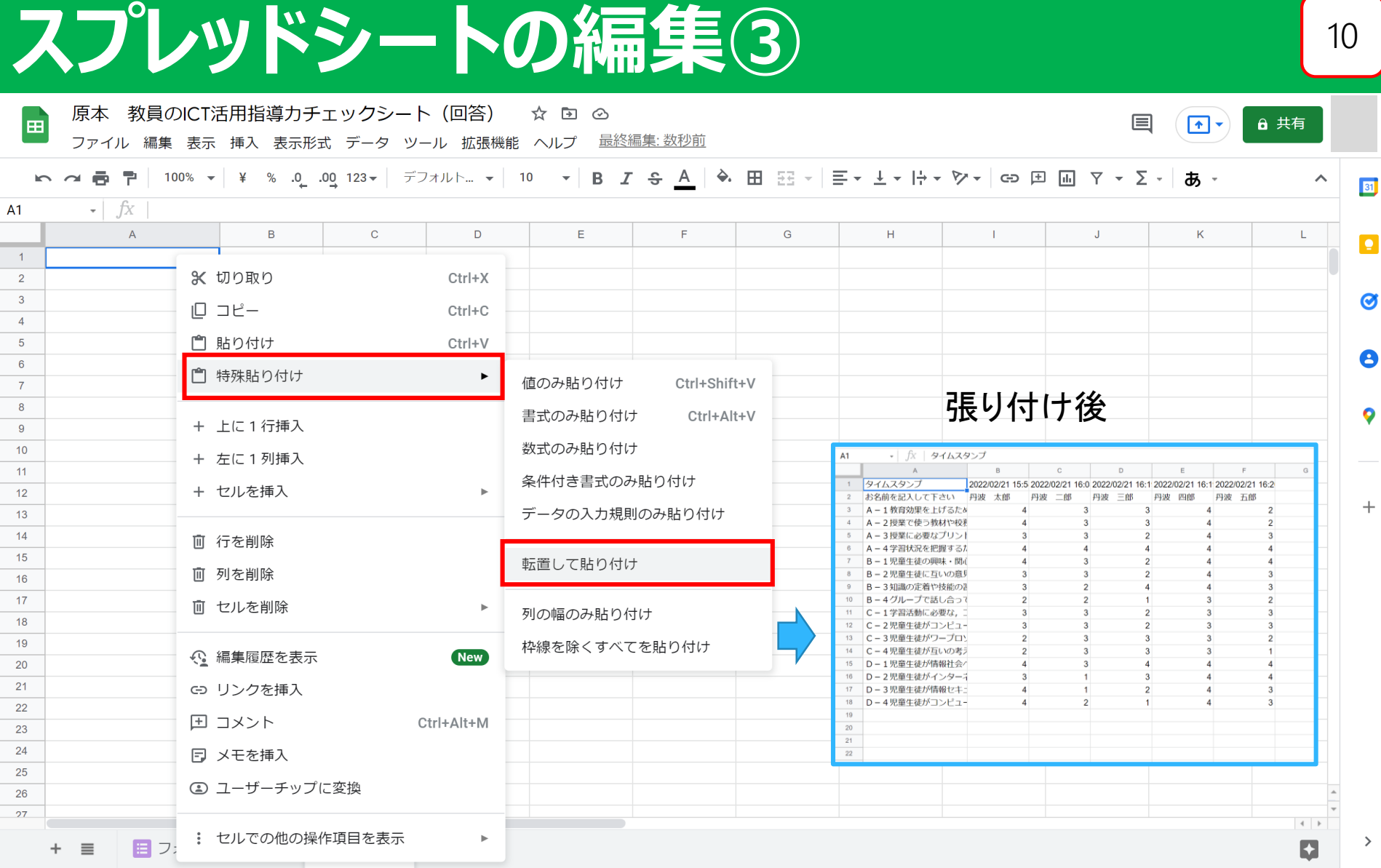

#### **①A列1行目を選択し、右クリック→特殊張り付け ②転置して貼り付けを選択**

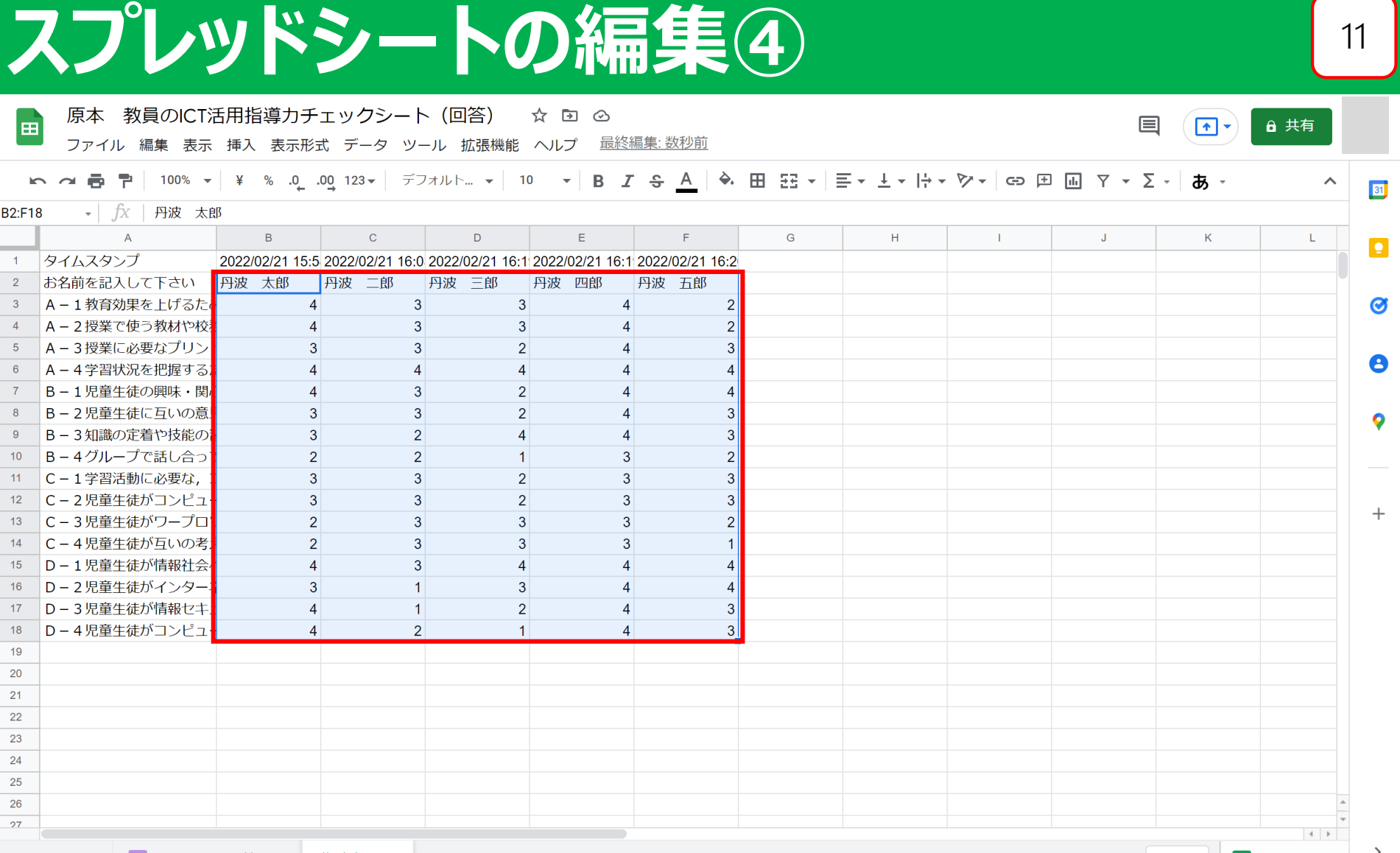

#### **①B列2行からB列18行×回答者数を選択し、右クリックでコピー ②担当者集計ファイルの入力シート(Excelファイル)のL列2行目に 張り付けると、集計完了**